# **Quick Guide for 4K Photo**

### **Catching the moment you really want ([4K Burst] / [4K Burst(S/S)] / [4K Pre-Burst])**

You can take burst pictures of approximately 8 million pixels with a burst rate of 30 fps. You can select and save a frame from the burst file.

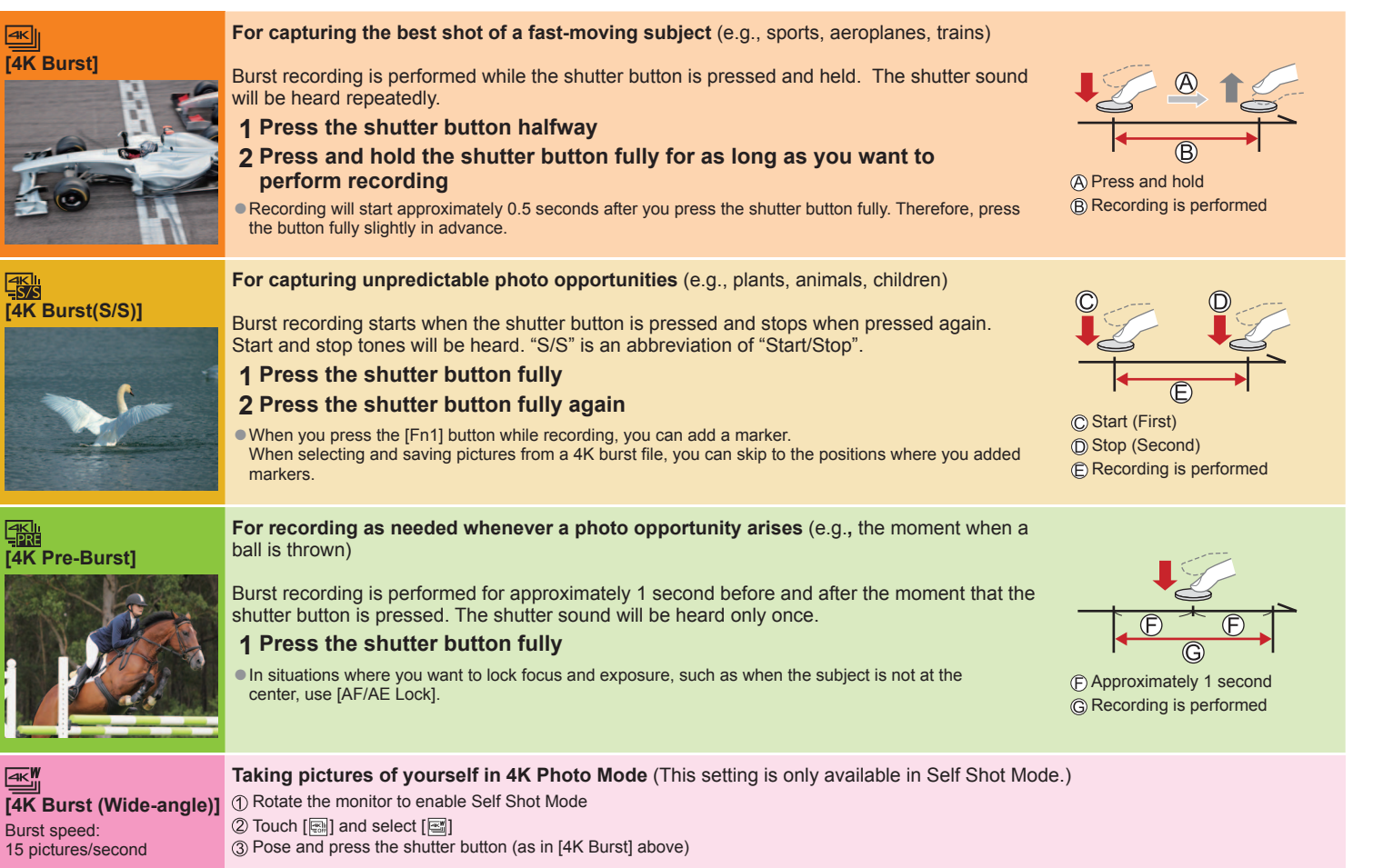

- **To cancel the 4K Photo functions:** Press [ **23** (3)] button (  $\blacktriangledown$  ), and then select [  $\Box$ ] ([Single]) or [  $\cong$  [3]
- ●Burst pictures are saved as a single 4K burst file in the MP4 format.
- ●Use a UHS Speed Class 3 card.
- ●When recording, the angle of view becomes narrower.
- ●If you are using Auto Focus, continuous AF will work while recording. Focus will be adjusted continuously.

● If the surrounding temperature is high or 4K photos are recorded continuously, [ a] may be displayed and recording may be stopped halfway through. Wait until the camera cools down.

● When [ B (4K Pre-Burst]) is set, the battery drains faster and the camera temperature rises. (to protect itself, the camera may switch to [  $\boxplus$  ] ([4K Burst])) Select [ $\boxed{3}$ ] ([4K Pre-Burst]) only when recording.

Markers have been set by the camera automatically on a scene in which a face or the movement of a subject is detected during recording, for example, at the scene when a vehicle passes by or a person turns around. (Auto Marking)

**1 Select a picture with the [***E***</u>ai] on the playback screen, and press ▲**<br>●In the case of recording with [<br>**a** [*(*4K Pre-Burst)), proceed to the step **3**.

## 1 **Recording with the 4K Photo function**

### 1 **Press [ <b>43** (3) **button** ( ▼ )

- **2 Press ◀▶ to select the 4K photo and press**
- **3** Press  $\blacktriangleleft$  to select the recording method and press [MENU/SET]

- **1** Press [四] button
- 2 **Press <**  $\blacktriangleright$  **to select [ON] and press [MENU/SET]**
- **3 Determine the composition and press the shutter button halfway** ●Do not change the composition or the distance to subject before completion of recording.
- **4 Press the shutter button fully to start recording** ●When the recording progress bar disappears, recording automatically ends.
- ■**To cancel [Post Focus]: Select [OFF] in step 2.**

●You can reduce the blur of the subject by setting a faster shutter speed. Approximate shutter speed for outdoor recording in fine weather conditions: 1/1000 seconds or faster. ●Recording stops when the continuous recording time exceeds 15 minutes. When using an SDHC memory card, files are split into smaller picture files for recording and playback if the file size exceeds 4 GB. (You can continue to record pictures without interruption.) If using an SDXC memory card, you can record pictures in a single file even if the size is greater than 4 GB.

**1 On the playback screen, select the image with the [** $\sqrt{m}$ **] icon and press**  $\triangle$ 

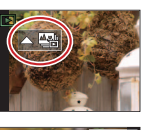

- **2 Touch the focus point**
	- ●If there are no pictures with the focus on the selected point, a red frame will be displayed, and pictures cannot be saved.  $\bullet$  To enlarge the display, touch  $[③]$ .

### **3 Touch [**  $\circledast$ **] to save the picture** <br>
• The selected picture will be saved as a new separate file in the JPEG format.

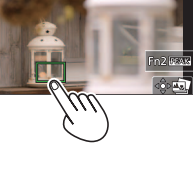

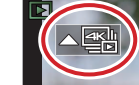

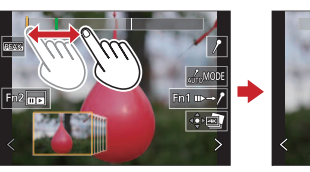

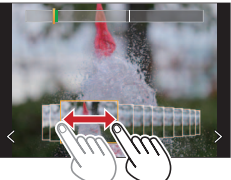

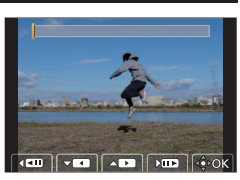

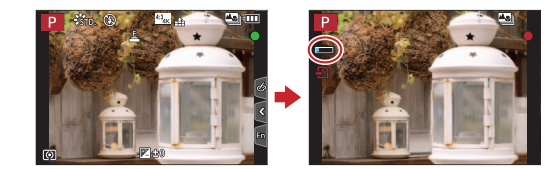

## 2 **Selecting pictures from 4K burst file and saving**

### **2 Drag the slide bar to perform rough scene selection**

●You can skip to a marked position by touching the marker. **White marker:** Manually set marker / **Green marker:** Marker set by the camera automatically

### **3 Drag to select the frame you want to save as a picture**

**4 Touch [** $\bigcirc$ ] **to save the picture**<br>
■The selected picture will be saved as a new picture in the JPEG format separate from the 4K burst file.

## **Showing movement by combining a sequence of pictures ([Sequence Composition])**

- **1 Select [Sequence Composition] from the [Playback] menu**
- 2 Use  $\blacktriangleleft$  to select the 4K burst files and press [MENU/SET]
- **3 Select frames to combine (from 3 to 40 frames)**
- **4 Press to select [Save], and then press [MENU/SET]**

### **Adjusting the focus after recording ([Post Focus] / [Focus Stacking])**

You can record 4K burst pictures while changing the focus point and then select a focus point after recording.

## **Recording using [Post Focus]**

●We recommend using a tripod to perform [Focus Stacking].

### **Increasing the focus range ([Focus Stacking])**

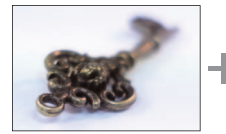

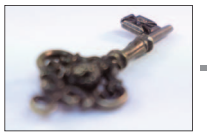

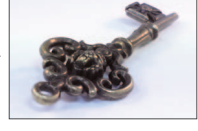

- **1 Touch [** $\blacksquare$ **]** on screen in step 2 of "Selecting a focus point **([Post Focus])"**
- **2 Choose a stacking method and touch it [Auto Merging] / [Range Merging]**
- **3 (When selecting [Range Merging]) Touch the focus point** ●Select positions at two or more points.
	- ●Focus points between the selected two positions will be selected.
	- ●Positions that cannot be selected, or that would produce an unnatural result will be grayed out. ●Touch a position again to deselect it.
- **4 Touch**  $\lceil \cdot \cdot \cdot \rangle$  **legending and save the picture** The picture will be saved in JPEG format.

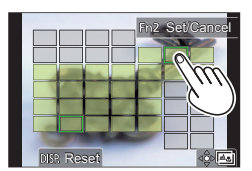

### **Selecting a focus point ([Post Focus])**

![](_page_0_Picture_41.jpeg)

You can make fine adjustments to the focus by dragging the slide bar during enlarged display.

# **Guía rápida para Fotos 4K**

### **Captura del momento que realmente se desea ([Ráfaga 4K] / [Ráfaga 4K (S/S)] / [Pre-ráfaga 4K])**

Puede tomar imágenes de ráfaga de aproximadamente 8 millones de píxeles con una velocidad de ráfaga de 30 cps. Puede seleccionar y guardar un cuadro del archivo de ráfaga.

- **2** Presione ◆ para seleccionar la foto 4K y presione ▲
- **3 Presione para seleccionar el método de grabación y presione [MENU/SET]**

### **1 Presione el botón [ ] ( )**

![](_page_1_Figure_9.jpeg)

**■ Para cancelar las funciones de foto 4K:** Presione el botón [ **@ ofototo ]** ( ) y, a continuación, seleccione [  $\Box$  | ([Único]) o [  $\Im$ 

●Si la temperatura ambiente es alta o si se graban continuamente fotos 4K, es posible que se muestre [ a] y que la grabación se detenga a mitad del proceso. Espere hasta que la cámara se enfríe.

●Cuando se ajusta [ [ | [ ] ([ Pre-ráfaga 4K]), la batería de la cámara se agota con mayor rapidez y la temperatura de la cámara aumenta. (para protegerse a sí misma, es posible que la cámara cambie a  $\overline{[\n\omega_{\parallel}]}$  ([Ráfaga 4K))

Seleccione [  $\frac{1}{2}$  ([Pre-ráfaga 4K]) solamente cuando vaya a grabar.

La cámara ha establecido marcadores automáticamente en una escena en la que se ha detectado una cara o el movimiento de un sujeto durante la grabación, por ejemplo, en una escena en la que pasa un vehículo o se gira una persona. (Marcado automático)

- **<sup>1</sup> Seleccione una imagen con [ ] en la pantalla de reproducción y presione** ●En el caso de grabar con [ ] ([Pre-ráfaga 4K]), vaya al paso **3**.
- **2 Arrastre la barra deslizante para realizar la selección aproximada de escenas** Puede tocar un marcador para saltar a una posición marcada. **Marcador blanco:** marcador establecido manualmente /
	- **Marcador verde:** marcador establecido por la cámara automáticamente
- **3 Arrastre para seleccionar el cuadro que desee guardar como una imagen**
- **4 <b>Toque [** $\circled{=}$ ] para guardar la imagen<br>
■La imagen seleccionada se guardará como una imagen nueva en formato JPEG separada del archivo de

## 1 **Grabación con la función de foto 4K**

- ●Las imágenes de ráfaga se guardan como un único archivo de ráfaga 4K en formato MP4.
- ●Utilice una tarjeta de velocidad Clase 3 UHS.
- ●Al grabar, el ángulo de visión se hace más estrecho.
- ●Si está usando el enfoque automático, el AF continuo funcionará durante la grabación. El enfoque se ajustará de forma continua.
- ●Puede reducir la borrosidad del sujeto ajustando una velocidad del obturador más rápida. Velocidad del obturador aproximada para la grabación en el exterior cuando hace buen tiempo: 1/1000 segundos o superior.
- ●La grabación se detiene cuando el tiempo de grabación continua supera 15 minutos. Cuando se utiliza una tarjeta de memoria SDHC, los archivos se dividen en archivos de imagen más pequeños para la grabación y la reproducción si el tamaño de archivo supera 4 GB. (Puede continuar grabando imágenes sin interrupción.) Si utiliza una tarjeta de
- memoria SDXC, puede grabar imágenes en un archivo único aunque el tamaño sea mayor de 4 GB.

**1 Seleccione [Composición secuencias] desde el menú [Reproducir]** 2 **Use ◀▶** para seleccionar archivos de ráfaga 4K y presione [MENU/SET]

## 2 **Selección de imágenes del archivo de ráfaga 4K y guardado**

ráfaga 4K.

## **Grabación con [Post-enfoque]**

●Para utilizar [Apilamiento enfoque] se recomienda usar un trípode.

- **1 Presione el botón [ ]**
- **2** Presione  $\blacktriangleleft$  **para seleccionar [ON] y presione [MENU/SET]**
- **<sup>3</sup> Determine la composición y presione el disparador hasta la mitad** ●No cambie la composición ni la distancia al sujeto hasta haber completado la grabación.
- **4 Presione a fondo el disparador para iniciar la grabación** ●Cuando la barra de progreso de la grabación desaparece, la grabación termina automáticamente.
- ■**Para cancelar [Post-enfoque]: seleccione [OFF] en el paso 2.**

**Aumento del alcance de enfoque ([Apilamiento enfoque])**

![](_page_1_Picture_61.jpeg)

- **1 Toque** [ $\Box$ ] en la pantalla del paso 2 de "Selección de un **punto de enfoque ([Post-enfoque])"**
- **2 Elija un método de apilamiento y tóquelo [Combinación automática] / [Combinación de rango]**
- **3 (Cuando se selecciona [Combinación de rango]) Toque el punto de enfoque**
	- ●Seleccione posiciones en dos o más puntos. ●Se seleccionarán puntos de enfoque entre las dos posiciones seleccionadas.
	- Las posiciones que no se puedan seleccionar o que producirían resultados poco naturales aparecerán en gris.
	- ●Vuelva a tocar una posición para anular la selección.
- **4 Toque [** $\circledast$  **III] para combinar y guardar la imagen** <br> **La imagen se guardará en formato JPEG.**

![](_page_1_Figure_69.jpeg)

![](_page_1_Picture_70.jpeg)

![](_page_1_Picture_71.jpeg)

![](_page_1_Picture_72.jpeg)

### **Selección de un punto de enfoque ([Post-enfoque])**

![](_page_1_Picture_44.jpeg)

![](_page_1_Picture_45.jpeg)

**1 En la pantalla de reproducción, seleccione la imagen con el icono [ ] y presione** 

![](_page_1_Picture_47.jpeg)

- **2 Toque el punto de enfoque** ●Si no hay imágenes con el enfoque ubicado en el punto seleccionado, se visualizará un marco rojo, y las imágenes no se podrán guardar.
	- $\bullet$  Para ampliar la visualización, toque  $[@]$ . Puede hacer ajustes finos en el enfoque arrastrando la barra deslizante durante la

![](_page_1_Picture_50.jpeg)

![](_page_1_Picture_51.jpeg)

![](_page_1_Picture_56.jpeg)

![](_page_1_Picture_58.jpeg)

![](_page_1_Picture_59.jpeg)

### **Visualización de movimiento mediante la combinación de una secuencia de imágenes ([Composición secuencias])**

- 
- **3 Seleccione cuadros para combinar (de 3 a 40 cuadros)**

**4 Presione para seleccionar [Guard.] y, a continuación, presione [MENU/SET]**

## **Ajuste del enfoque después de grabar ([Post-enfoque] / [Apilamiento enfoque])**

Puede grabar imágenes de ráfaga 4K mientras cambia el punto de enfoque y, a continuación, seleccionar un punto de enfoque después de la grabación.